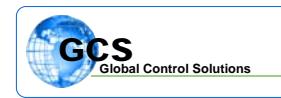

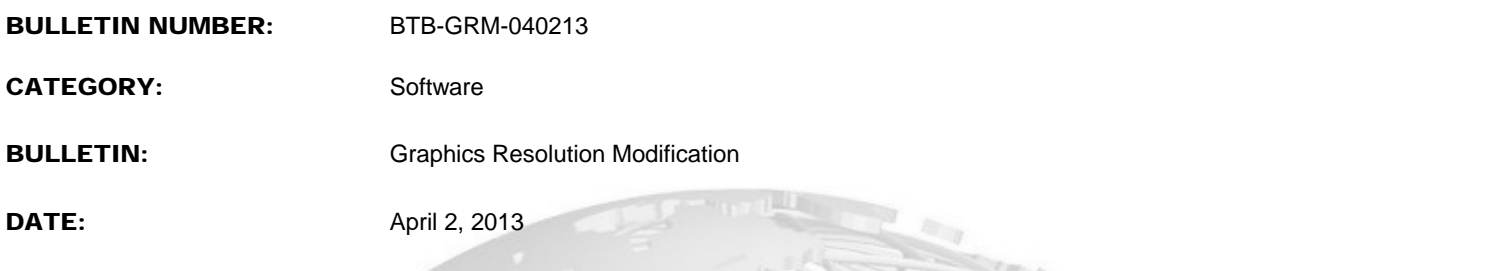

This document describes the procedure for modifying the TriComm graphics interface software resolution. The TriComm graphics program will automatically adjust the screen artwork to the current computer resolution, but the software must be adjusted as described for proper positioning of the data boxes on the screen. This applies when the design is performed and setup on a computer with different screen resolution than that on the jobsite or other computer.

## TriComm v1.9.81 & Later Versions Only

Use Box Adjustment Boxes under graphics programming mode to Modify graphics.txt file for different screen resolutions.

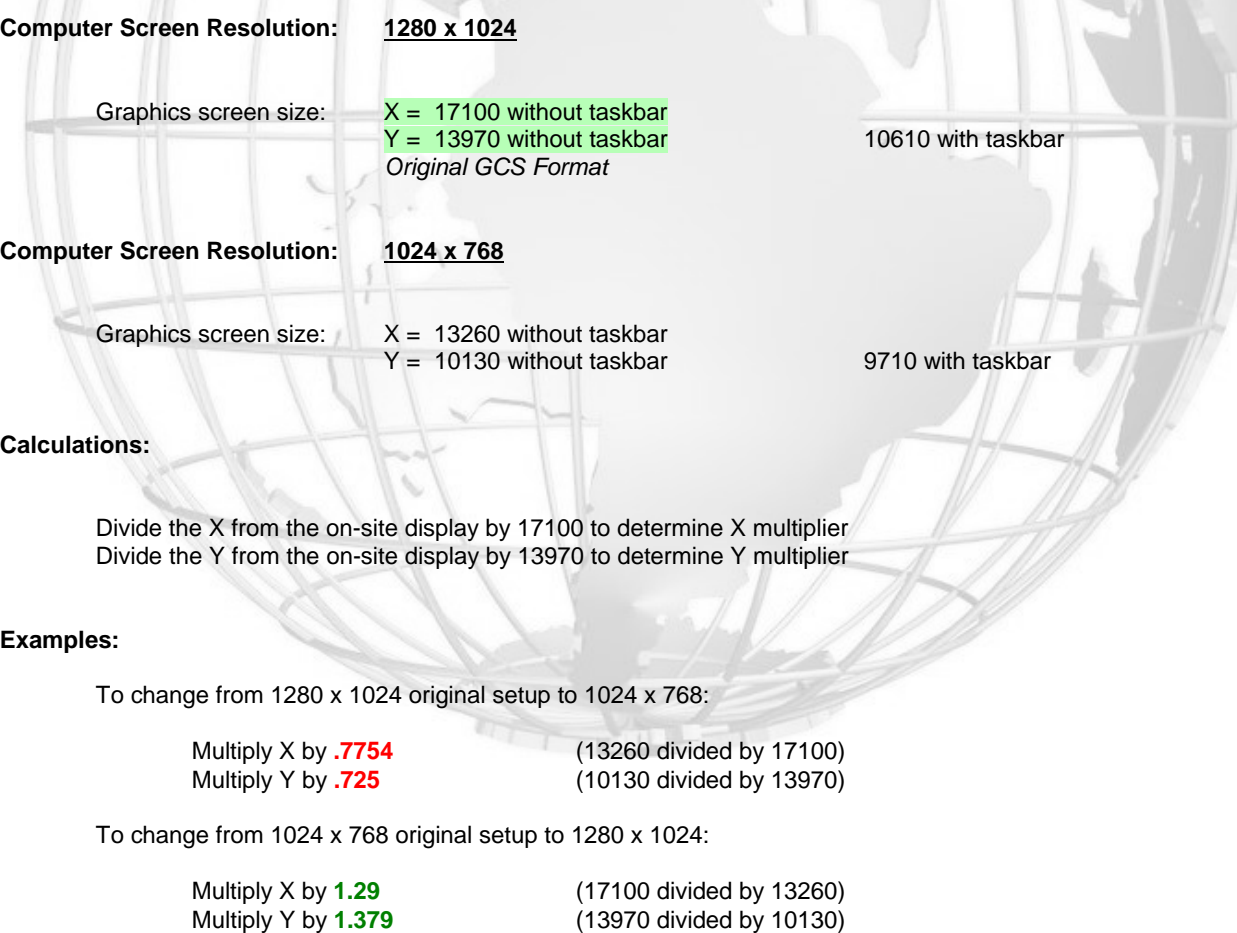

Screen size is shown in top border of software when in graphics mode. Perform multiplication of X/Y values to determine other combinations ....

To modify the graphics, open the graphics view by selecting GRAPHICS from the upper menu in the TriComm interface.

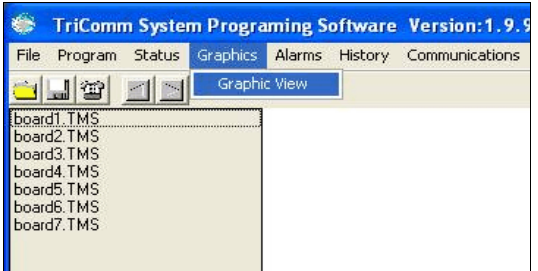

After selecting the Graphics tab, roll down and select **Graphic View** ....

Once you have entered the graphics program, select Graphics Mode from the upper menu bar, and select **Programming Mode**

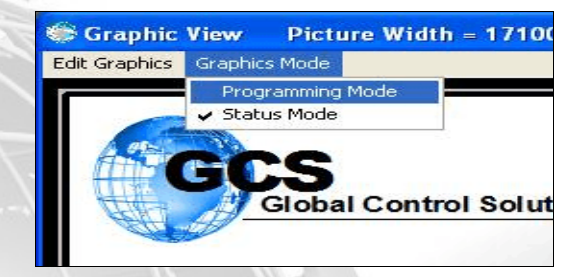

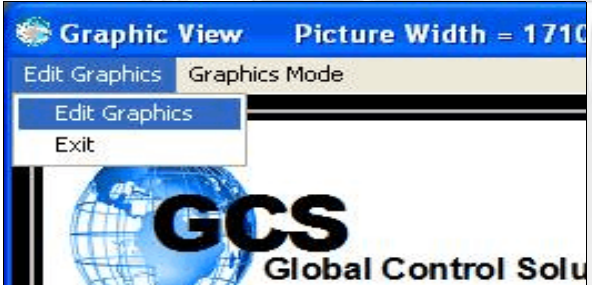

The standard Graphics Edit Box will appear as follows:

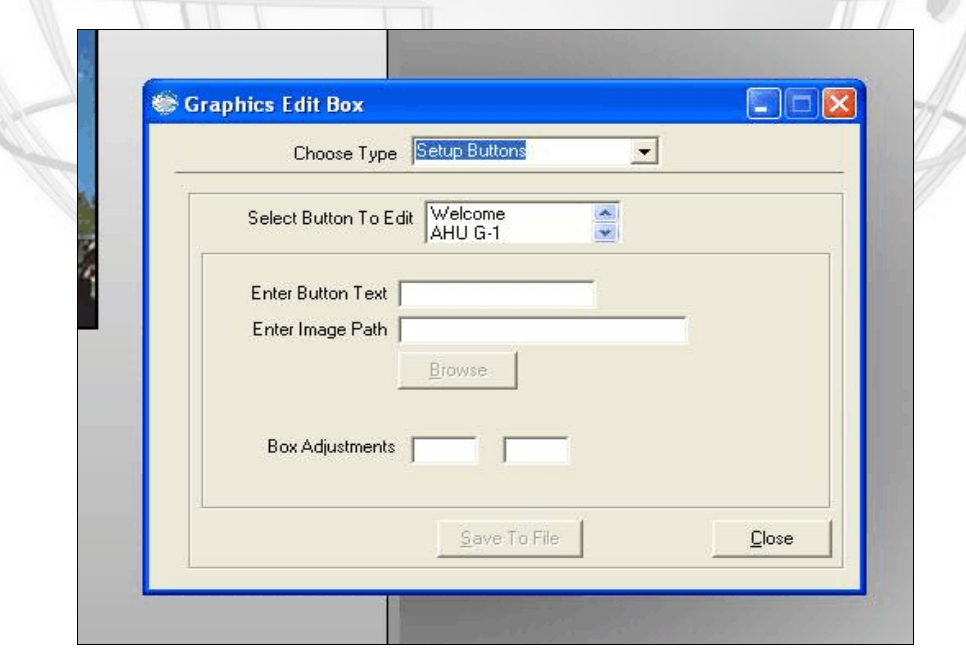

Hilight and select **Edit Graphics**

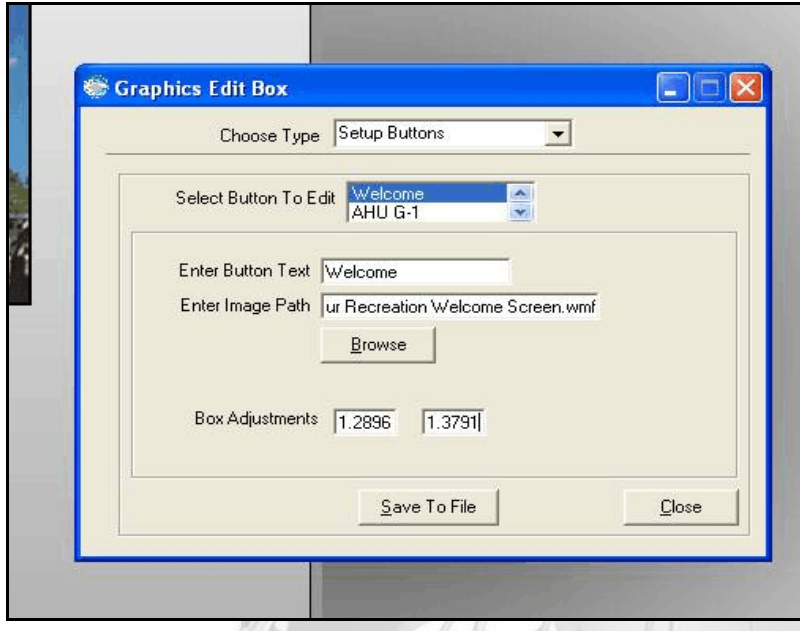

Leave Setup Buttons in the **Choose Type** window ...

 Hilight your FIRST SCREEN in the **Select Button to Edit** window ...

 Enter the calculated numbers for resolution modification into the **Box Adjustments** windows as shown ...

 Select the **Save to File** button to save to the file. The system will not return any message when complete so hit the save button 2-3 times to make sure that the file has been saved.

You **MUST** close this screen then close the graphics to return to the standard TriComm software.

Re-open graphics and check that boxes are aligned properly.

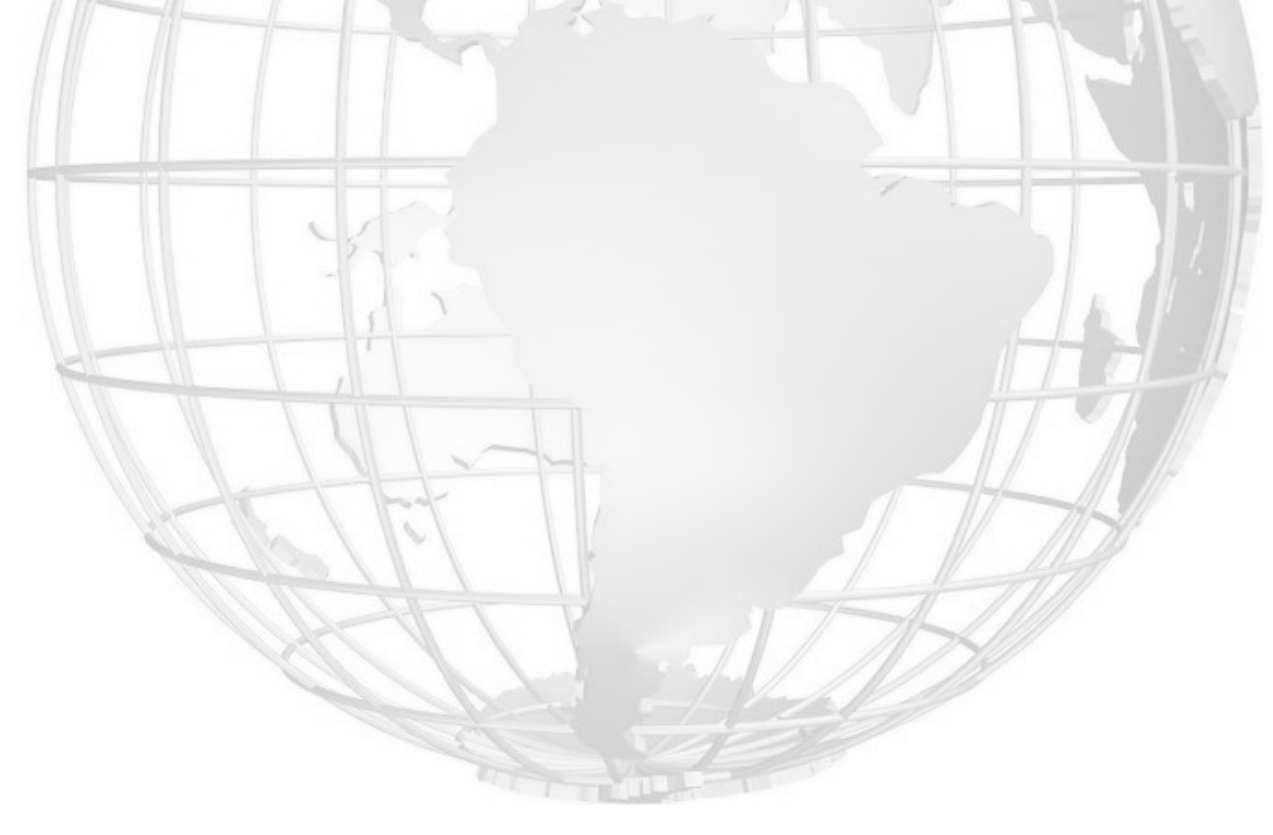